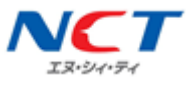

# **【A プラン】Android APN 設定マニュアル**

NCT-SIM カードをご利用いただくための初期設定マニュアルです。

端末の設定画面で APN(アクセスポイント名)という接続情報を入力することで、モバイルデータ通 信をご利用いただけます。

下記は、一般的な APN の設定手順です。ご利用の端末によって、画面や項目名は異なります。APN 設 定方法は、ご利用端末の取り扱い説明書をご確認ください。

# **APN(アクセスポイント名)設定手順**

M

Gmail

藤易留守板

○ アブロを締め

2 C D

 $PlayZ$   $\rightarrow$   $P$ 

 $\bullet$  $\boxed{29}$ 

 $\bullet$ 

YouTube

メッセージ

 $7xF$ 

 $0.6000$ 

P. **D** 

 $7 + k$ 

 $\bullet$  $\bullet$ 

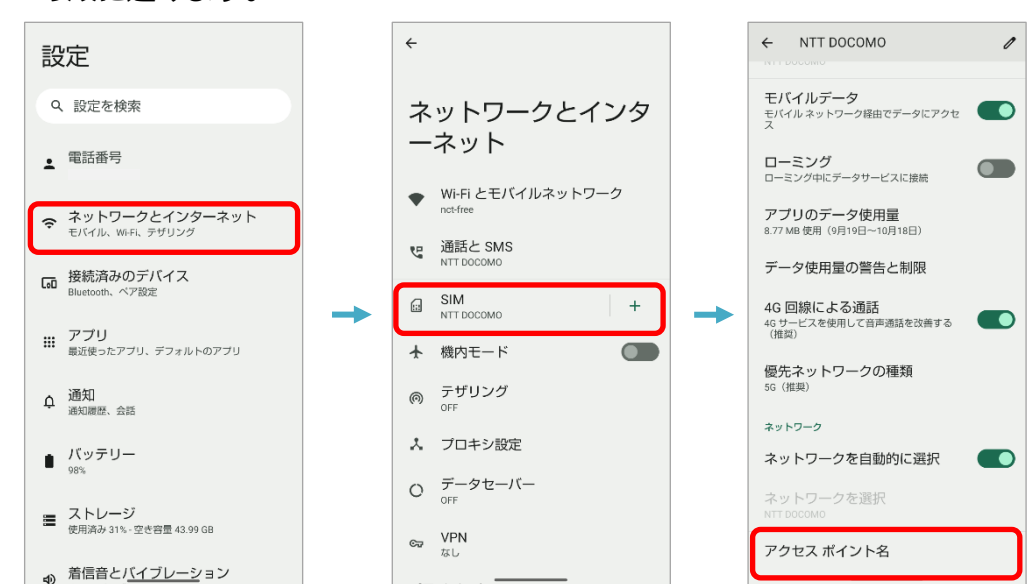

端末によっては、「アクセスポイント名」が表示されるまでの項目名や画面構成が 異なります。 例:「モバイルネットワーク」「その他」「データ通信」「接続」など

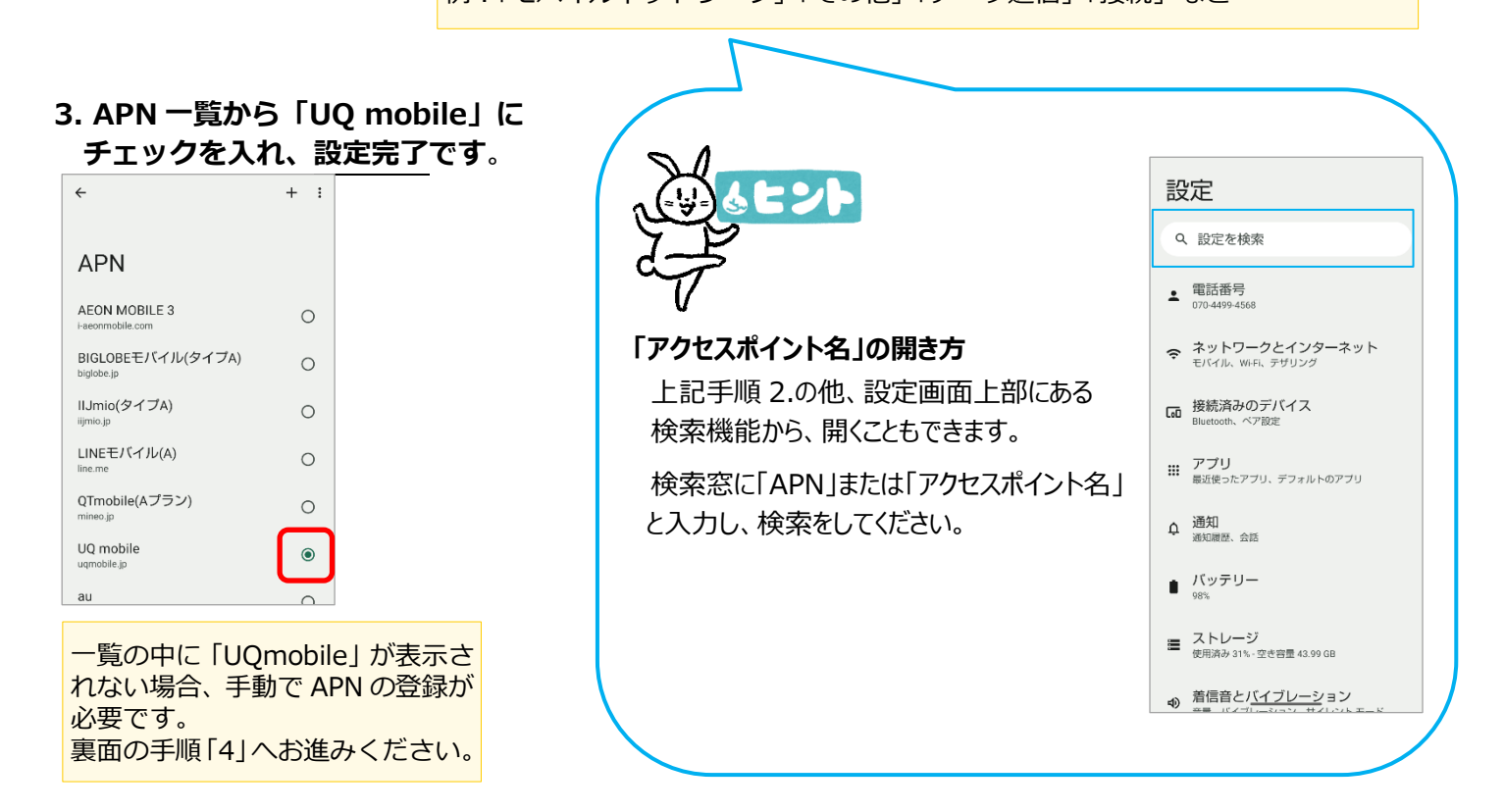

**1.「設定」を開きます。 2.「ネットワークとインターネット」→「SIM」→「アクセスポイント名」 の順に進みます。**

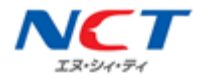

### **4. 右上の「+」から、アクセスポイントの編集画面を開きます。**

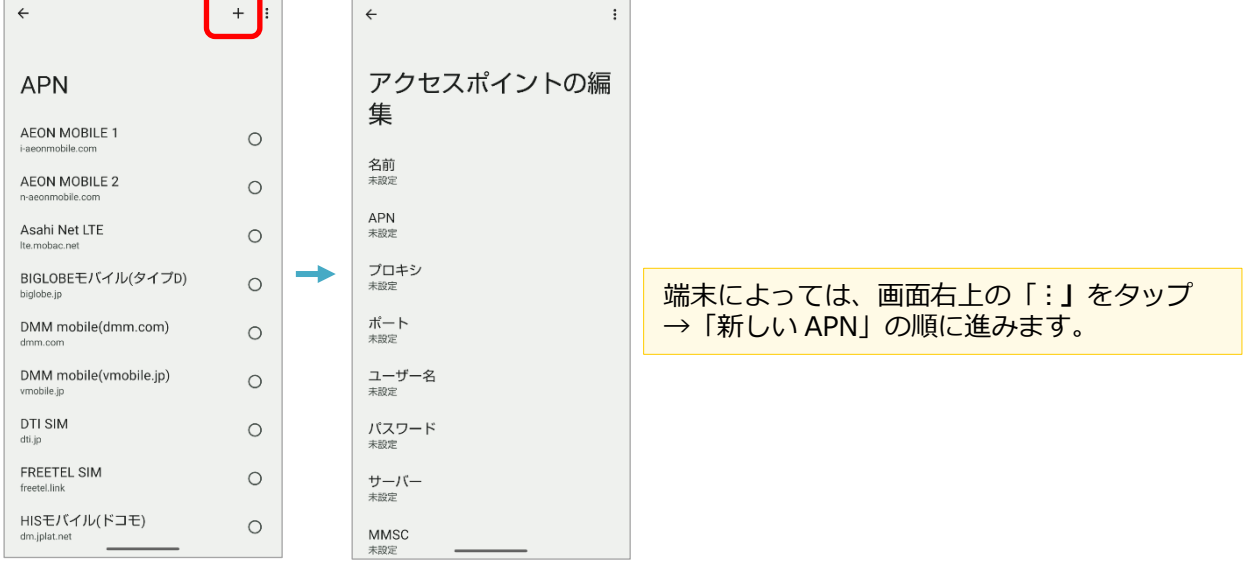

#### **5.「アクセスポイントの編集」画面で、下記の項目に NCT-SIM の情報を入力します。**

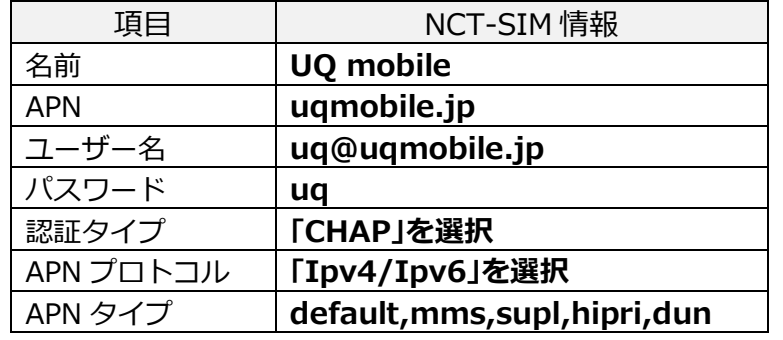

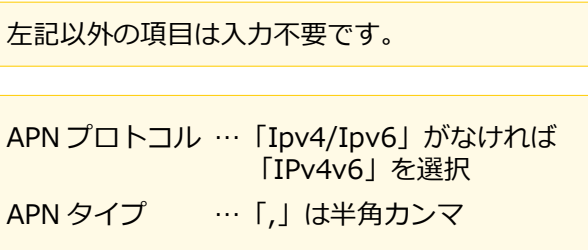

#### **6.入力が終わりましたら、「⋮」をタップし「保存」します。 7. 「nct-net」にチェックを入れます。**

| $\leftarrow$             | $\leftarrow$<br>保存<br>キャンセル |
|--------------------------|-----------------------------|
| アクセスポイントの編<br>集          | アクセスポイントの編<br>集             |
| 名前<br>nct-net            | 名前<br>nct-net               |
| <b>APN</b><br>vmobile.jp | <b>APN</b><br>vmobile.jp    |
| プロキシ<br>未設定              | プロキシ<br>未設定                 |
| ポート<br>未設定               | ポート<br>未設定                  |
| ユーザー名<br>sim@nct9.ne.jp  | ユーザー名<br>sim@nct9.ne.jp     |
| パスワード<br>$***$           | パスワード<br>$***$              |
| サーバー<br>未設定              | サーバー<br>未設定                 |
| <b>MMSC</b><br>未設定       | <b>MMSC</b><br>未設定          |

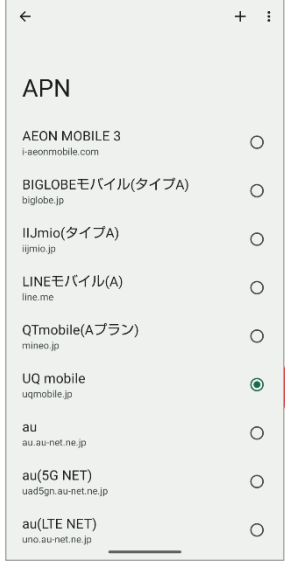

## **8.ホーム画面に戻り、アンテナマークが表示されていることを確認します。**

モバイルデータ通信(インターネット)に接続できない場合は、 電源再起動や、手順 **5.** で入力した内容に間違いがないかご確認ください。